**Қазақстан Республикасы Білім жəне ғылым министрлігі Қ. А. Ясауи атындағы Халықаралық қазақ түрік университеті**

# СӨЖ

**Тақырыбы:** Кестелер арасында байланыс.

**Орындаған: Қабылдаған: Тобы:**

Түркістан - 2016

Жоспар:

Кіріспе:

Кесте дегеніміз не?

Негізгі бөлім

Кестелер арасындағы байланыс

Кестенің пішімін өзгерту

Сұраулардағы есептеулер

Сұрау конструкторының терезесі

Кіріспе тест

**Кесте** (таблица; table) — мəліметтерді жолдар мен бағаналар қиылысында орналастыру арқылы ұсыну тəсілі. Əдетте, кестенің бірінші жолы бағаналардың тақырыптарымен толтырылады. Бағаналардағы мəлімет типтері əр түрлі болуы мүмкін, бірақ бір бағанада орналасатын мəліметтер бір типті болуы қажет. **Кесте** мəлімдемелік мəліметтер базасының негізі болып саналады.

Кесте жолдары жазба, ал бағаналары өріс деп аталады.

Мəліметтер қоры көп кестелерден тұруы мүмкін; олардағы барлық мəліметтер толық пайдалана алатындай болуы үшін, кестелер арасында байланыс орнатылуы керек. Байланыс орнатылғаннан кейін қордағы кестелер бір кестедей жұмыс істеуге мүмкіндік береді. Байланыс сəйкес өрістер арқылы орнатылады. Көбінесе бір кестенің алғашқы кілтімен басқа кестенің оған сəйкес өрісі арасында орнатылады. Сəйкес өрістерде бірдей информация болады, бірақ олардың аттары бірдей болмауы мүмкін.

Қордың кестелері бір сызба бойынша байланысады. Егер ол сызбаны өзгерту керек болса, оны жойып, жаңа сызба құрастыру керек.

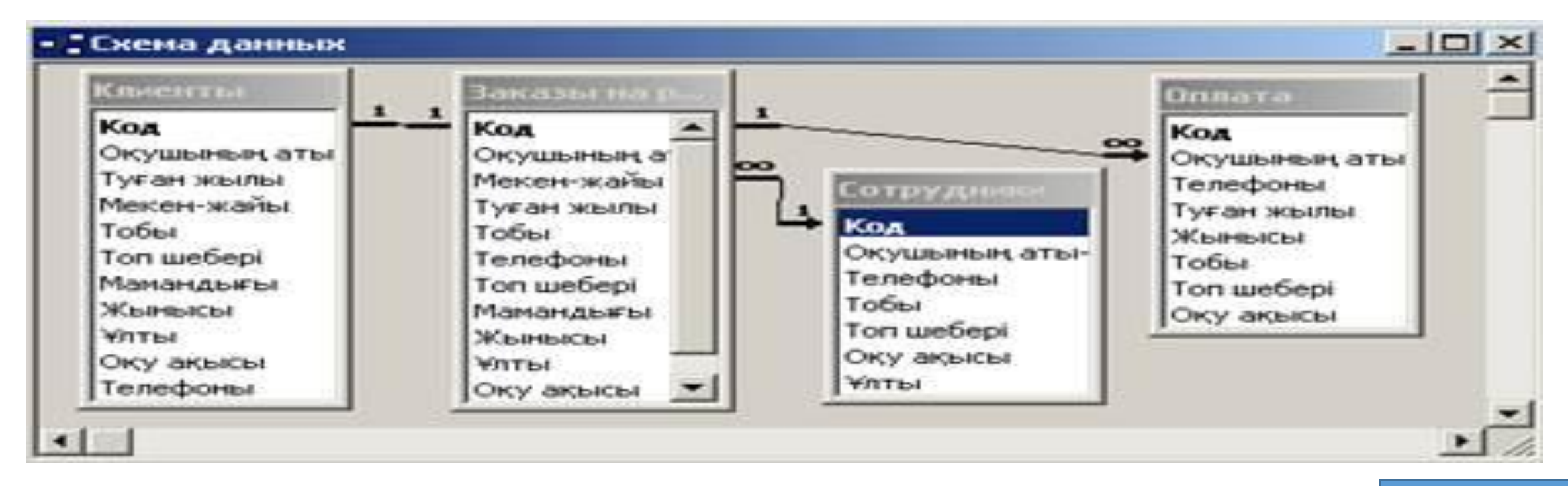

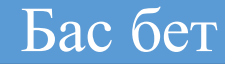

Кестенің сыртқы түрін өзгерту үшін кесте режимінде тұрып, **Пішім/Кесте** режимін таңдаймыз. Нəтижесінде **"Кестенің форматы"** сұхбаттасу терезесі ашылады. Осы сұхбаттасу терезесінің көмегімен кестенің бейнелеу пішімін толығымен орнықтырамыз ("Безендіру" бөлімі), тордың сызықтарын қосып, жоямыз.

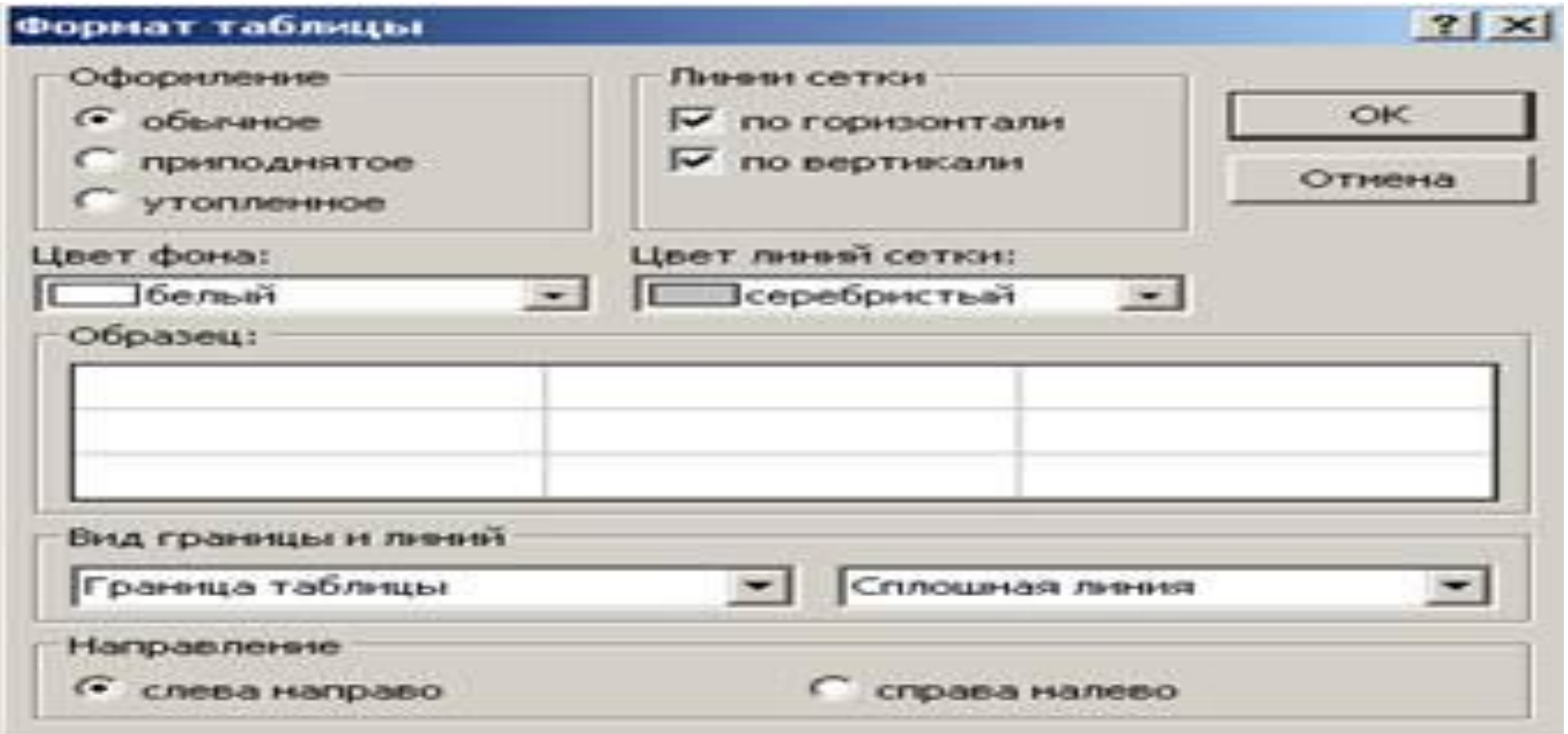

Бас бет

### **Сұраулардағы есептеулер**

MS Access жүйесі мəліметтерге есептеу амалдарын қолдануға мүмкіндік береді. Есептеу формулалары былай жазылады:

Аты: [Amd] Ä [Am2] Ä [Am3] …,

Мұндағы Аm – қорытынды жазылатын тік жол, Am1, Am2, Am3,... – есептеуге қатысатын өріс аттары, Ä - арифметикалық амалдар: (+қосу), ( алу), (\*көбейту), (/бөлу), (^дəреже), (& - мəтіндік өрістерді біріктіру), (\ арифметикалық өрнектерді дөңгелектеу), (MOD - бөлу қалдығы), (OR – логикалық "немесе"), (AND – логикалық "жəне"), (NOT – логикалық "жоқ"),  $(<$ кіші, > үлкен,  $<=$  үлкен емес, >= кіші емес,  $\le$  тең емес). Жақшалар амалдардың орындалу тəртібін көрсетеді.

#### **Шебер көмегімен сұрауларды құру**

Мəліметтер қорында сұрауды құру үшін **"Сұраулар"**категориясын жандандырып, **Құру** батырмасын басамыз. Сұрау конструкторы немесе сұрауды құруға арналған шеберлердің бірінің көмегімен сұрауды құру опциясын таңдауға арналған 21 суретте көрсетілген сұхбаттасу терезесі ашылады. Сұраулармен танысу үшін Қарапайым сұрау опциясын таңдап, **ОК** батырмасын басамыз. Осы кезде экранда 22-суретте көрсетілген, бір немесе бірнеше кестелерден өзімізге керекті өрісті таңдай алатын шебер терезесі ашылады.

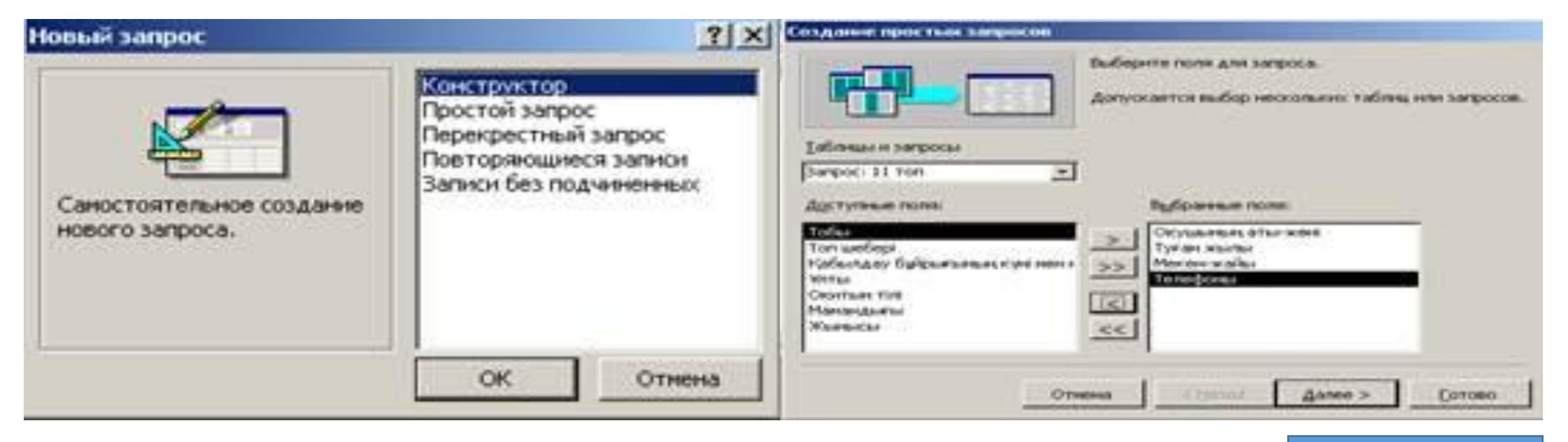

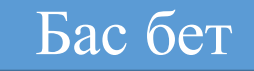

Сұраулар конструкторын шақыру үшін мəліметтер қорының терезесінде **"Сұраулар"**категориясын жандандырып, **Құру** батырмасын басамыз. **"Жаңа сұрау"**сұхбаттасу терезесінде **Конструктор** опциясын таңдап, **ОК** батырмасын басамыз. MS Access бізге, нəтижеде іріктеу жүргізілетін кестені немесе сұрауды таңдауды ұсынады. Кестені таңдап, **Қосу** батырмасын басып, сұхбаттасу терезесін жабамыз. Экранда сұраудың конструкторының терезесі (cурет 23), ал негізінде сұрау командасы пайда болады. Сұраулар конструкторының терезесінде сұрауларды қалыптастыру үшін іріктеу жүргізілетін кестелерді жəне сұрау нəтижесінің өрістерін таңдап алып, мəліметтерді іріктеу, топтау жəне реттеу үшін белгілерді көрсету керек.

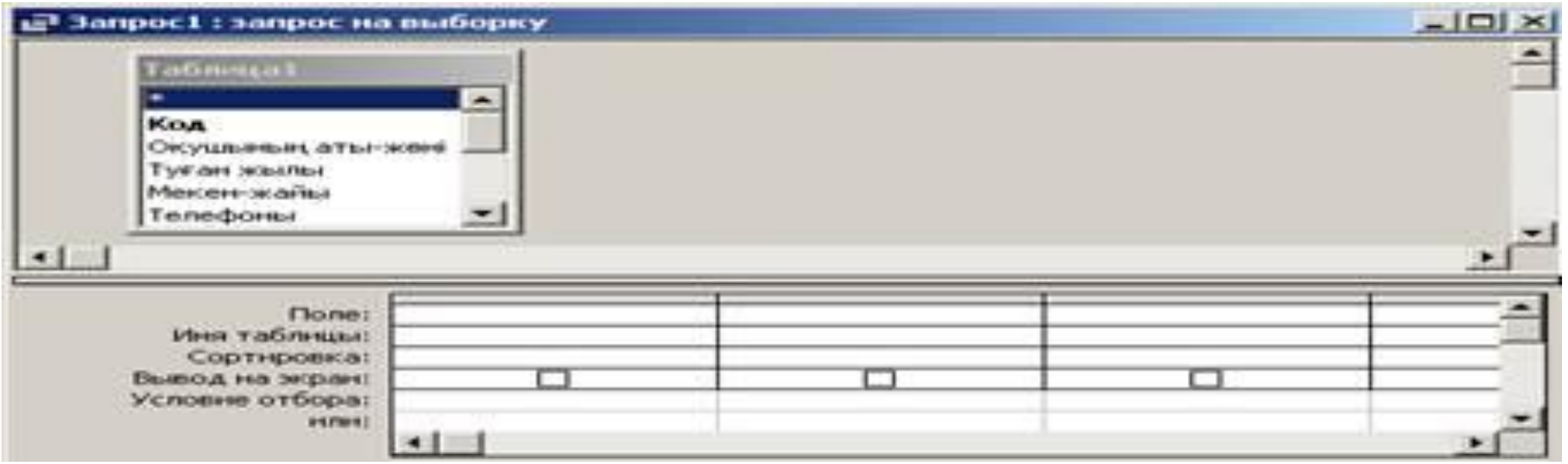

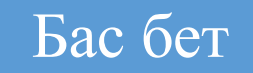

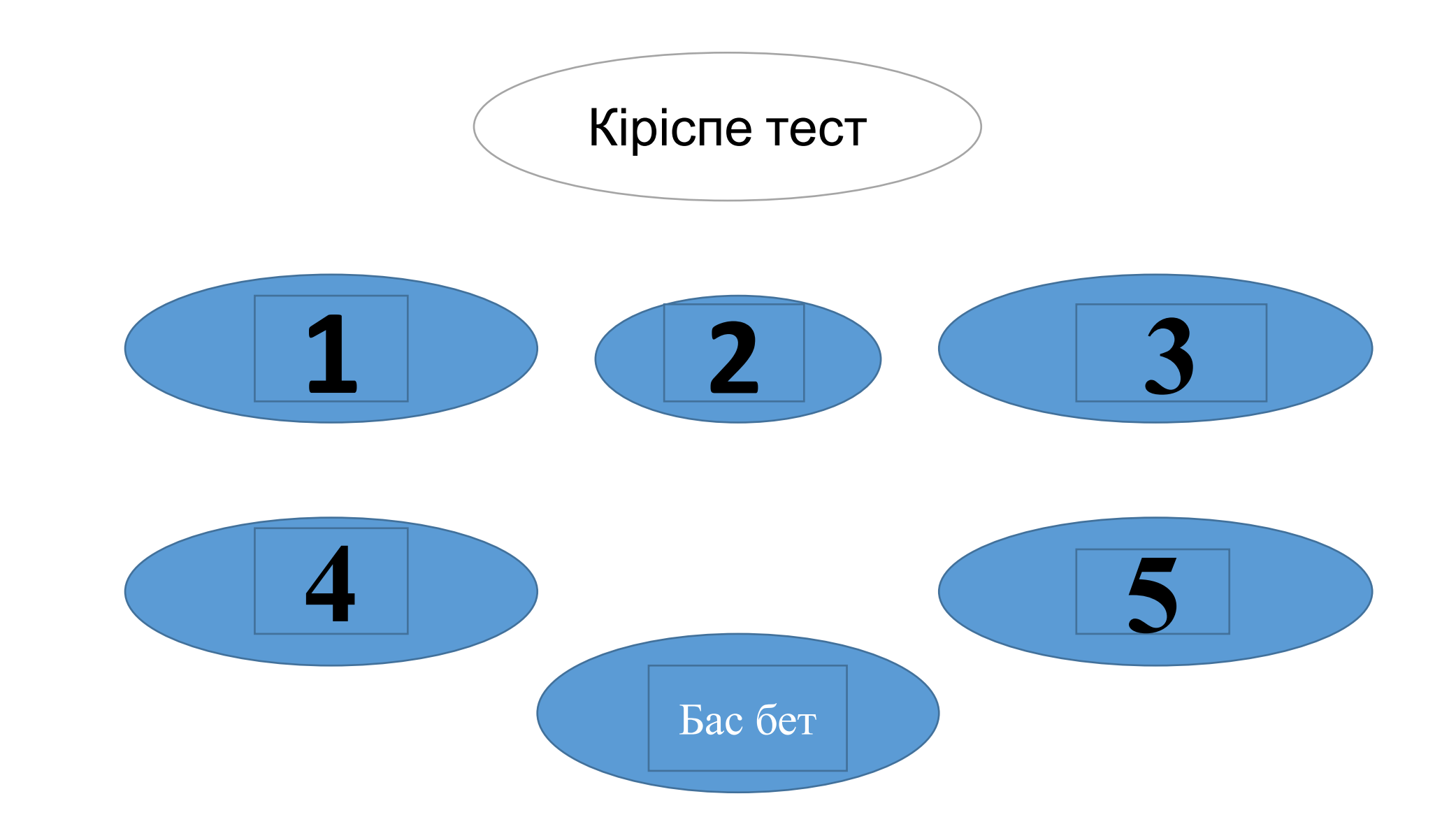

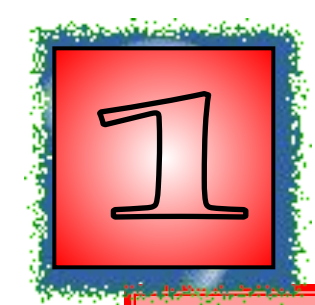

жүйе құрылғыларының алмасу арналарын, құрылғылардың өзін жəне хабарлама беретін немесе қабылдайтын қолданбалы программаларды біркелкілеу кестесі.**?**

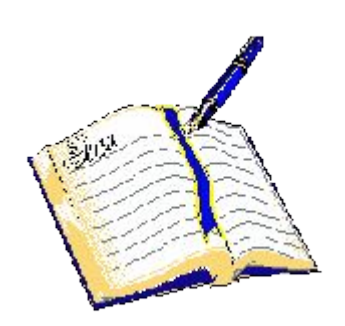

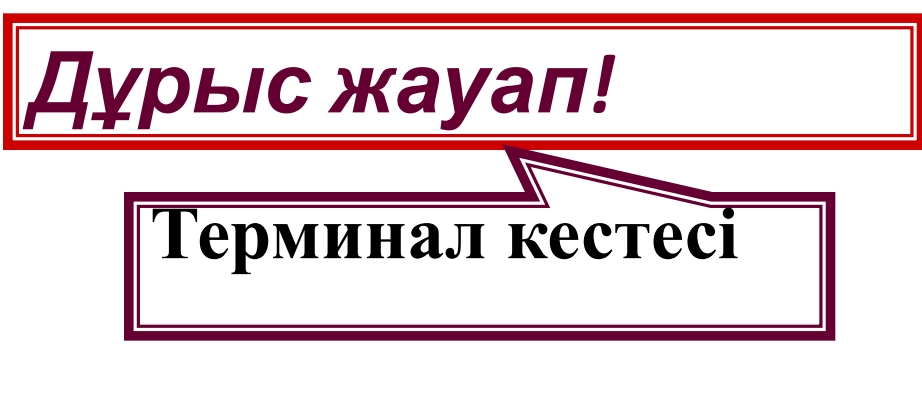

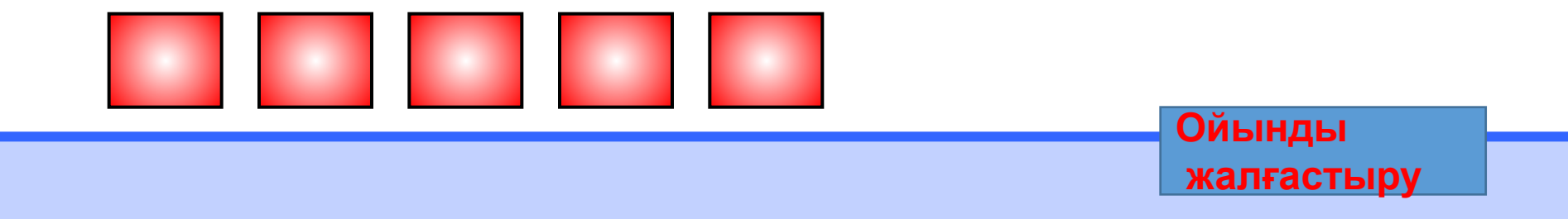

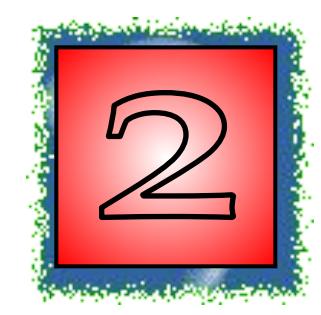

кескінді бейнелеуде шартгы атрибуттарды нақтылы атрибуттарға түрлендіруді анықтайтын кесте.?

**Ойынды**

 **жалғастыру**

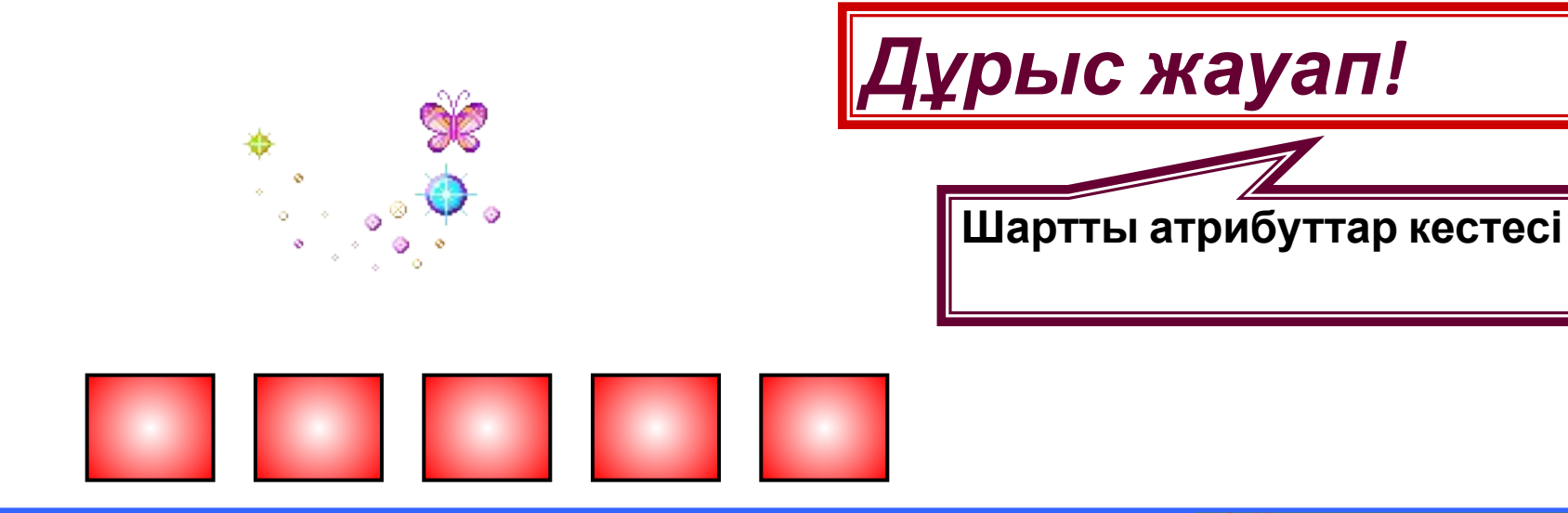

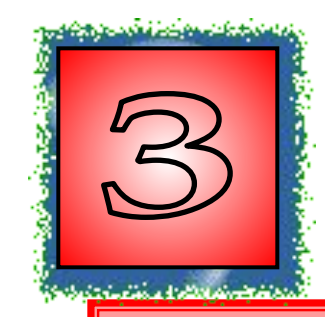

өзгертудің сұранысы жазылатьш дисплей экранында кесте түрінде берілетін өзгертудің жүйемен сұқбатын ұйымдастыру формасы.?

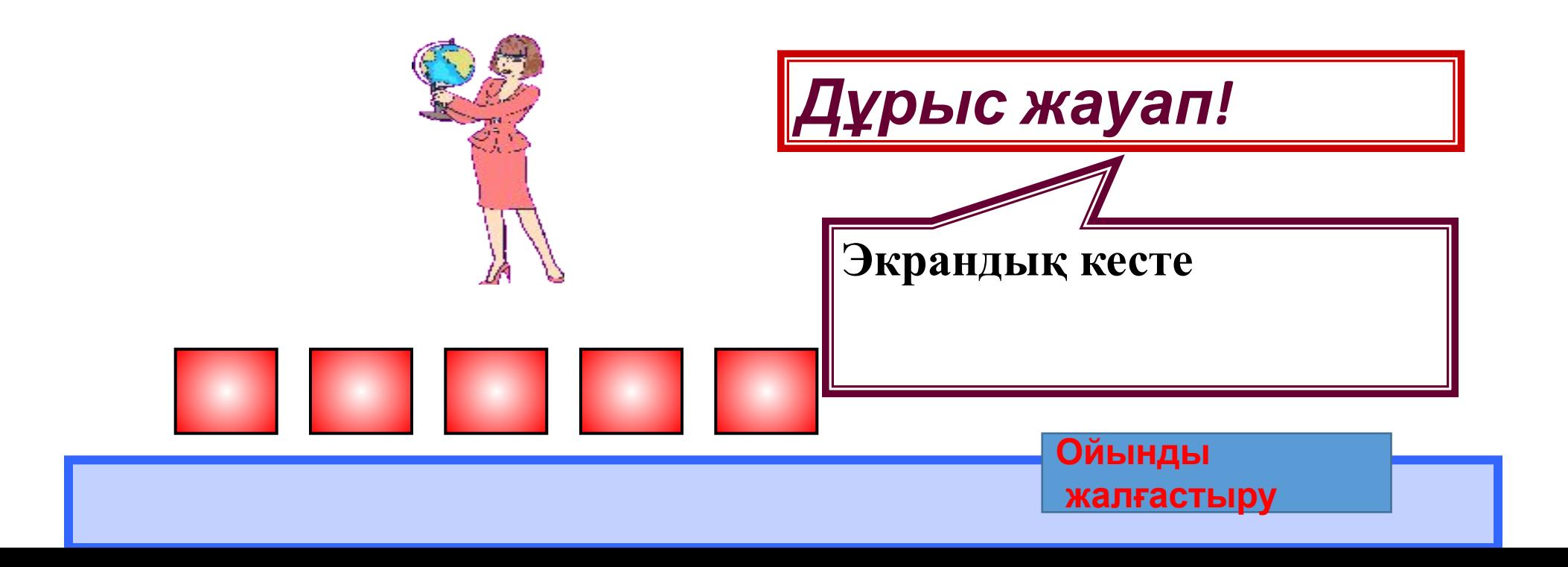

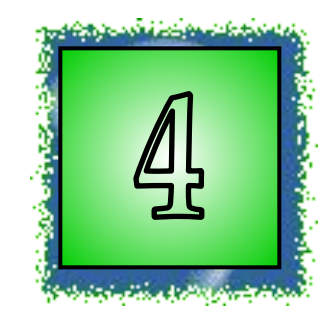

жолдары бір немесе бірнеше өрістері бойынша реттелген кесте.?

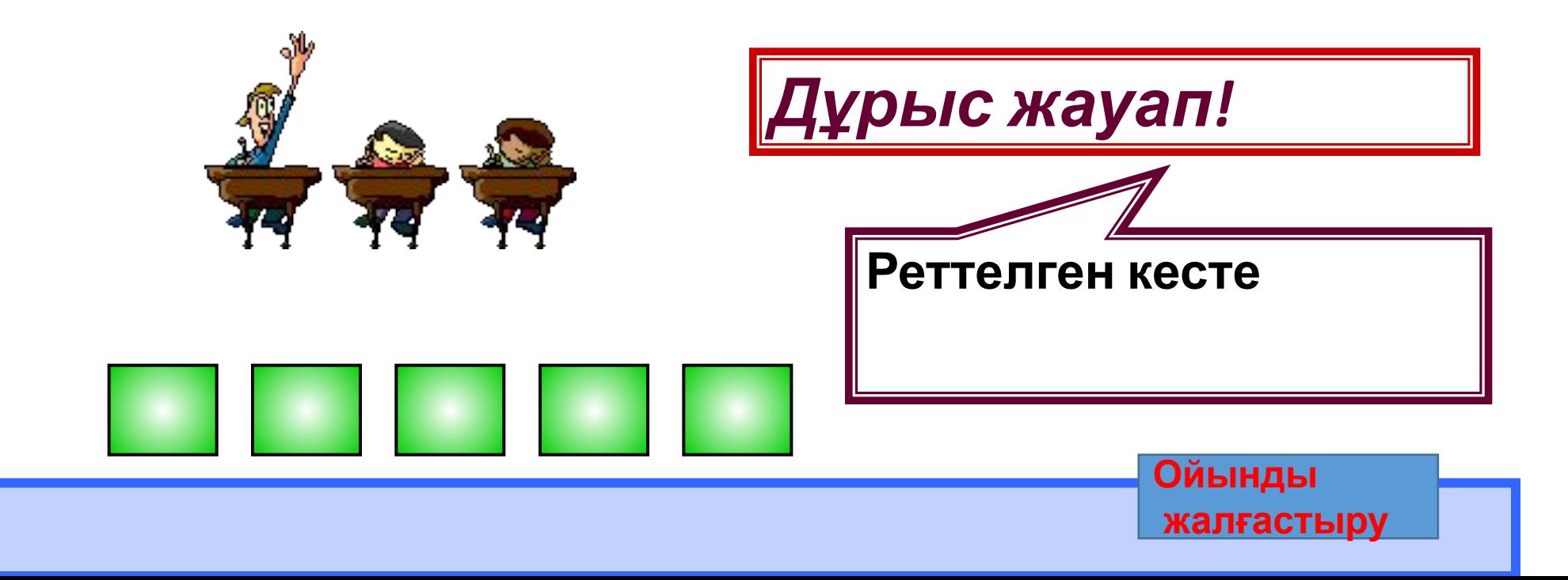

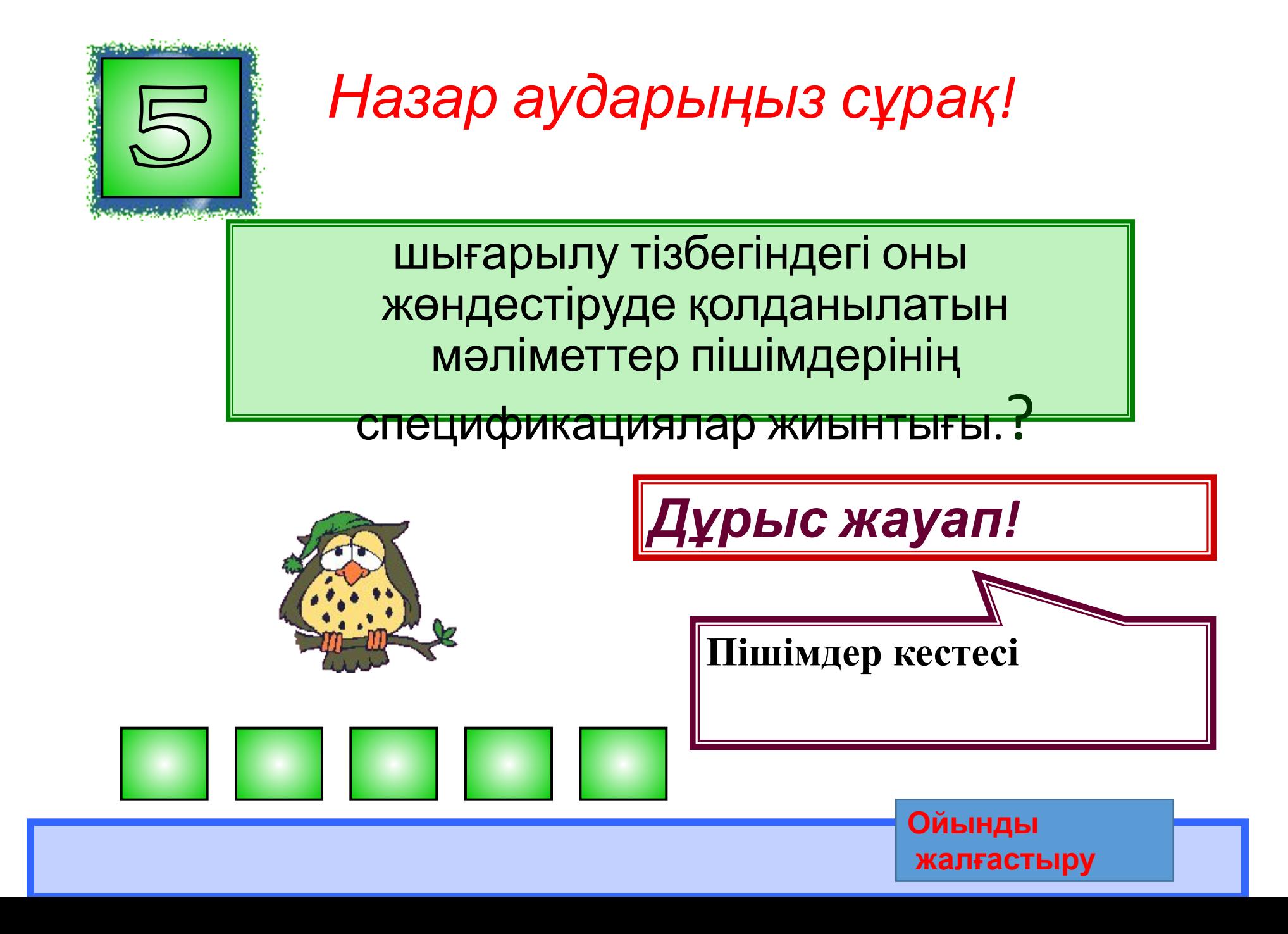